## FLUKE networks.

# **DSX-8000/DSX-5000**

### **CableAnalyzer™**

# スタート・ガイド

DSX CableAnalyzer モジュールは、Versiv™ メイン・ユニットとリモー ト・ユニットに接続することで、携帯型の頑丈なテスターになりま す。このテスターを使用して、ツイスト・ペアー・ネットワーク配線 について認証、トラブルシューティング、および文書化することが できます。

DSX-8000 モジュールは、Cat 8/ クラス I/II 規格 (2000 MHz) に対す るツイスト・ペアー配線の認証を 16 秒未満で行います。

DSX-5000 モジュールは、Cat 7<sub>A</sub>/ クラス F<sub>A</sub> 規格 (1000 MHz) に対 するツイスト・ペアー配線の認証を 16 秒未満で行います。

### 製品マニュアルのご利用について

本ガイドには、本モジュール ( 以下、本器と呼ぶ ) を使い始めるた めの基本情報が記載されています。詳しい情報については、フルー ク・ネットワークスの Web サイトで利用できる最新の『Versiv ユー ザーズ・マニュアル』および『Versiv テクニカル・リファレンス・ハ ンドブック』を参照してください。

### 記号

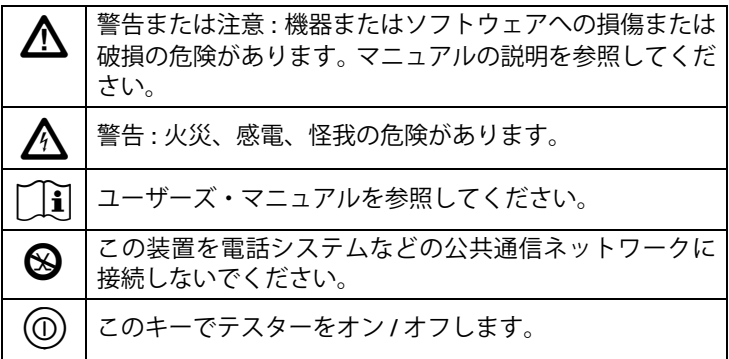

PN 4777164 (Japanese) January 2017, Rev. 1 5/2017 2017 Fluke Corporation All product names are trademarks of their respective companies.

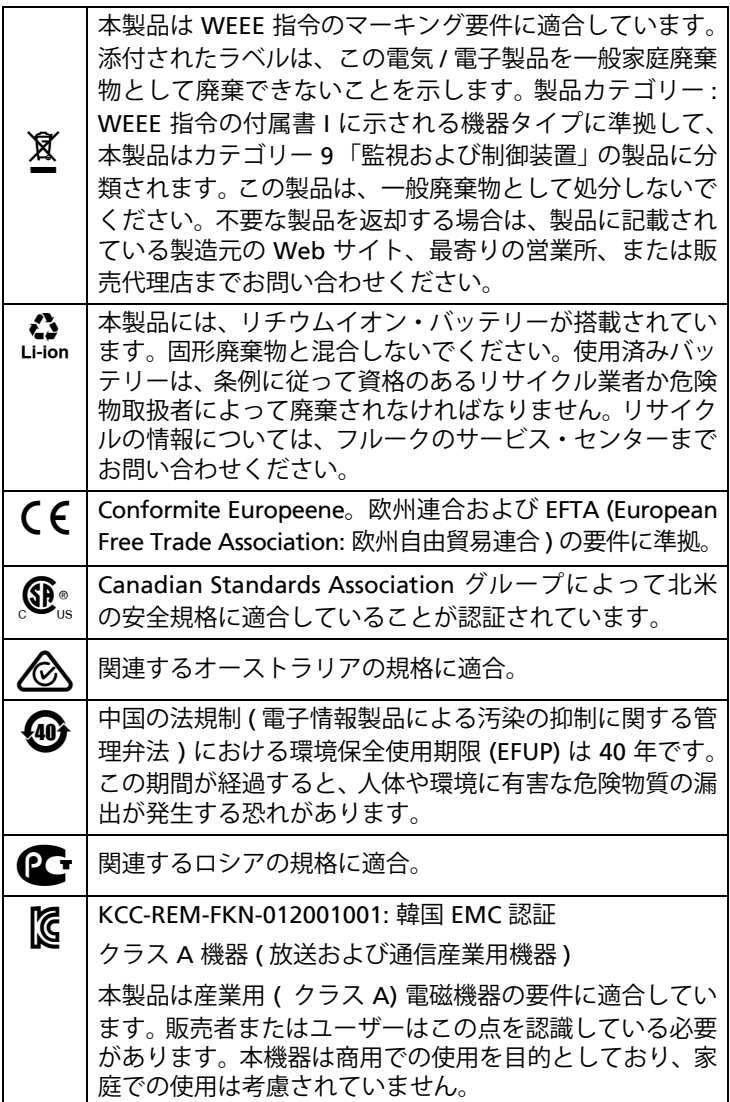

### △ 安全性に関する情報

### **A**警告 A

火災、感電、その他の事故を避けるため、次の注意事項を 厳守してください。

- 本器を使用する前に、安全性に関する情報をすべて参照 してください。
- すべての手順を注意深く参照してください。
- テスターを **ISDN** 通信機器などの電話の入力端子、シス テム、装置に接続しないでください。この製品を誤った

方法で使用すると、テスターに損傷を与える可能性があ り、ユーザーへの感電の危険性を招くおそれがあります。

- ケースを開けないでください。ケース内にはユーザーが 修理・交換できる部品はありません。
- 本器を改造しないでください。
- フルーク・ネットワークス指定の交換部品のみを使用し てください。
- 電圧のかかる部分に手を触れないでください **(30 V AC rms** 以上、**42 V AC** ピーク、または **60 V DC)**。
- 爆発性のガスがあったり、蒸気の周りであったり、水気 の多い湿った環境などで本器を動作させないでくださ い。
- 本器は屋内でのみ使用してください。
- 製品をその製品の最大定格を超える電圧に接続しないで ください。
- 異なる種類の銅線ケーブリングのテスト用に複数のコネ クターを持つ製品では、テストを開始する前に使用しな いテスト・リードをコネクターから外してください。
- 本器は指示の通りに使用してください。指示通りに使用 しない場合、本器で実現される保護レベルが低下するこ とがあります。
- 本器が損傷している場合は、使用しないでください。
- 本器の作動が正常でない場合は、使用しないでください。
- バッテリーにはやけどや爆発の原因となる危険な化学物 質が含まれています。化学物質にさらされた場合は、水 で洗って、医師の診断を受けてください。
- 本器を長期間使用しない場合や、**50 °C** よりも高温の環 境で保管する場合は、バッテリーを取り外してください。 バッテリーを取り外さないと、バッテリー液が漏れて、 本器が損傷することがあります。
- 通常使用の場合は **5** 年後、ヘビー・ユースの場合は **2** 年 後に充電式電池を交換してください。通常使用とは、週 **2** 回充電することと定義します。ヘビー・ユースとは、毎 日、停止するまで放電させて再充電することと定義しま す。
- 充電中に充電式電池が熱くなったら **(** つまり、**50 °C** を超 えたら **)** 充電器を外し、製品または電池を涼しい、火気 のない場所に移動してください。
- 本器を操作する前に、バッテリー・カバーを閉じ、ロッ クする必要があります。
- バッテリーの液漏れが発生した場合は、本器を使用する 前に修理してください。
- 不正確な測定を防ぐために、低バッテリー・インジケー ターが点灯した場合はバッテリーを再充電してくださ い。
- バッテリ交換の際には、事前に製品の電源をオフにし、 すべてのテスト・リード、パッチ・コードおよびケーブル を外してください。
- バッテリーおよびバッテリー・パックを分解または破壊 しないでください。
- バッテリーおよびバッテリー・パックを熱源や火の近く に置かないでください。日光が当たる場所に置かないで ください。
- カバーを外した状態で、またはケースを開いた状態で本 器を操作しないでください。危険な電圧に触れる可能性 があります。
- 本器をクリーニングする前に、入力信号を除去してくだ さい。
- 本器の修理は認定技術者が行ってください。
- コネクターに金属が触れないようにしてください。
- 充電式バッテリーを使用する製品では、製品への電源供 給、バッテリーの充電にフルーク・ネットワークス指定の **AC** アダプターのみ使用してください。

### W 注意

テストに使用する製品およびケーブルへの損傷、および テータの損失を防ぐために、製品付属マニュアルに記載の すべての安全関連情報に目を通してください。

コネクター、キー、**LED**

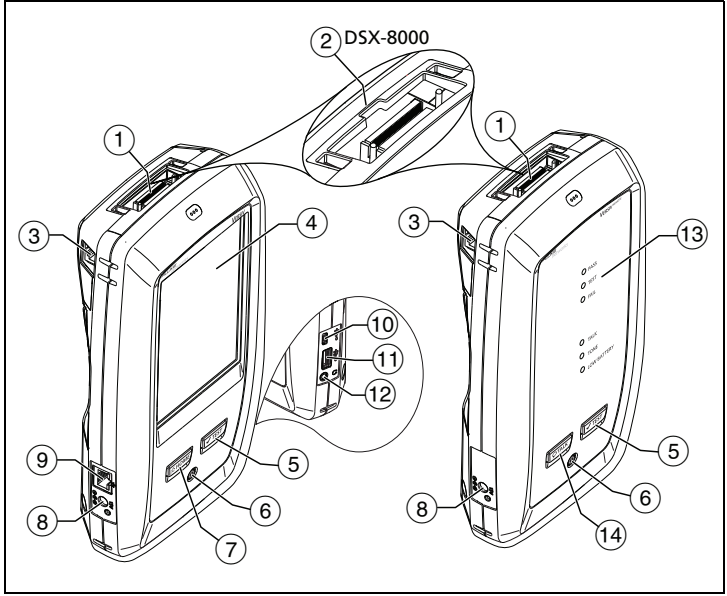

図 **1.** コネクター、キー、**LED**

HFO00EP<sup>s</sup>

- リンク・インターフェース・アダプター用のコネクター。
- DSX-8000 モジュールには、Cat 8/クラス I/II アダプターのタブ 用のくぼみがあります。Cat 8/ クラス I/II アダプターを DSX-5000 モジュールに接続することはできません。
- エイリアン・クロストーク測定を行う際にメインとリモートの テスター間で通信するための RJ45 ジャック。
- タッチスクリーン式 LCD ディスプレイ。
- : テストを開始します。ディスプレイ上の **[**テスト**]** をタッ プ (以下、指先で軽くたたくことを指します) して、テストを 開始することもできます。
- 電源キー。
- $(7)$   $($   $\delta$  HOME]: ホーム画面を表示するには $($   $\delta$  HOME] を押します。
- AC アダプター用のコネクター。バッテリーの充電中は LED が 赤色で点灯し、完全に充電されると緑色に変わります。バッテ リーを充電できない場合は LED が黄色で点灯します。
- RJ45 コネクター: ネットワークに接続してフルーク・ネットワー クス・クラウド・サービスにアクセスできます。
- Micro-AB USB ポート: この USB ポートを使用して、テスターを PC に接続し、テスト結果を PC にアップロードしたり、テス ターに最新のソフトウェアをインストールしたりすることがで きます。
- タイプ A USB ポート: この USB ホスト・ポートを使用して、テス ト結果を USB フラッシュ・ドライブに保存したり、FI-1000 ビデ オ・プローブをテスターに接続したり、Wi-Fi アダプターを接続し てフルーク・ネットワークス・クラウド・サービスにアクセスした りすることができます。
- ヘッドセット・ジャック。
- **PASS (**合格**)** LED: テストに合格した際に点灯します。

**TEST (**テスト**)** LED: テスト中に点灯します。

**FAIL (**不合格**)** LED: テストに不合格だった際に点灯します。

**TALK (トーク) LED: トーク機能がオンの場合に点灯します (13)を** 参照)。音量を調整するには、またはヘッドセット・マイ クロホンのボタンを押します。

メイン・テスターがリモート・テスターに接続されていない場 合、を押すと、**TONE (**トーン**)** LED が点滅し、トーン・ ジェネレーターがオンになります。

**LOW BATTERY (** 電池残量低下**)** LED: 電池の残量が少なくなる と点灯します。

これら *LED* は、リモートの電源を入れたときに電池 容量計としても機能します。『ユーザーズ・マニュア ル』を参照してください。

#### 注記

(14) [PTALK]: [PTALK] を押して、リンクの他端にいるユーザーとヘッド セットを使って通信します。再度押すと、音量を調節できます。 トーク機能をオフにするには、を押し続けます。

ツイスト・ペアー配線の認証方法

**1.** テスターの電源投入

必要に応じてバッテリーを充電します。AC アダプターを AC 電 源とアダプター・コネクター (図 1 の ⑦) に接続します。 バッテ リーの充電中も、テスターを使用できます。

- **2.** 設定の選択
	- **2-1** ホーム画面で、テストのセットアップ・パネルをタップしま す (図 [2](#page-5-0) を参照)。
	- **2-2 [**テストの変更**]** 画面で、ツイスト・ペアー・テストをタップ してから、**[**編集**]** をタップします。
	- **2-3 [**テストのセットアップ**]** 画面で、パネルをタップして設定を 変更します。
	- **2-4** 設定を保存するには、**[**テストのセットアップ**]** 画面で **[**保 存**]** をタップします。

- 続き -

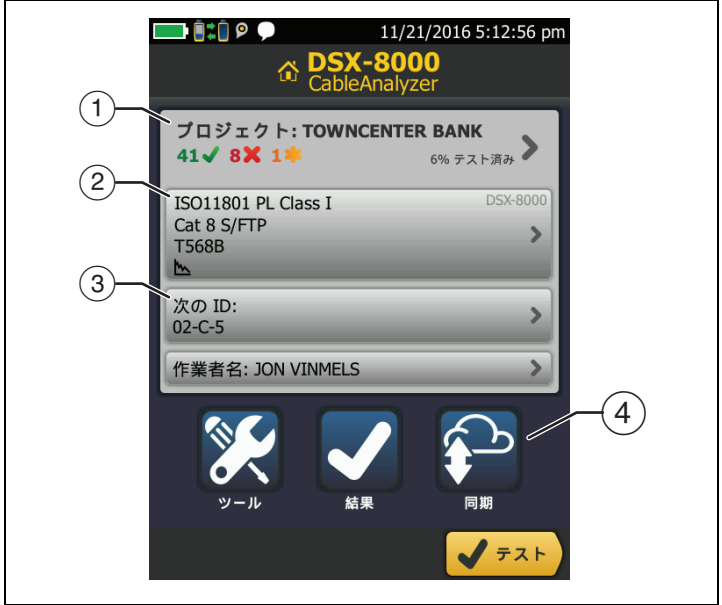

#### 図 **2.** ホーム画面のパネル

- HFS01.EPS
- <span id="page-5-0"></span> プロジェクトを設定するには、**[**プロジェクト**]** パネルをタップ します。
- テストの設定を変更したり、別のテストを選択したりするには、 [テストのセットアップ] パネルをタップします。
- ケーブル ID を設定し、**[**自動保存**]** をオンにするには、**[**次の **ID]** パネルをタップします。
- **[同期]** をタップして、プロジェクトを LinkWare Live と同期さ せます。
- **3.** 接続の確立とテストの実施
	- **3-1** 図 [3](#page-6-0) または図 [4](#page-7-0) に示すように、テスターをリンクに接続し ます。
	- **3-2** メイン・テスターで **[**テスト**]** をタップするか、メインまた はリモート・テスターで [VTEST] を押します。

注記 *Cat 8/* クラス *I/II* のパーマネント・リンクには *2* 個 のコネクターを使用でき、最大長は *24 m* です。接 続図については、ユーザーズ・マニュアルを参照し てください。

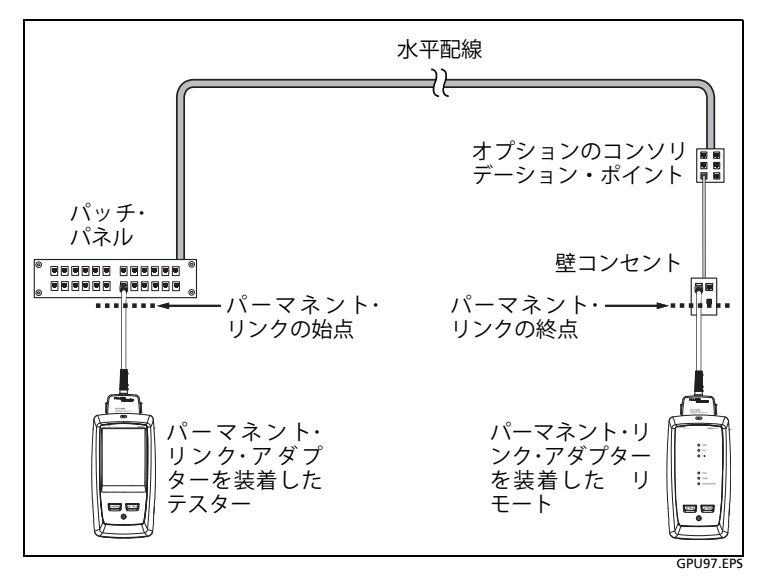

<span id="page-6-0"></span>図 **3.** 最大で **Cat 7**<sup>A</sup> のリンク用のパーマネント・リンク接続

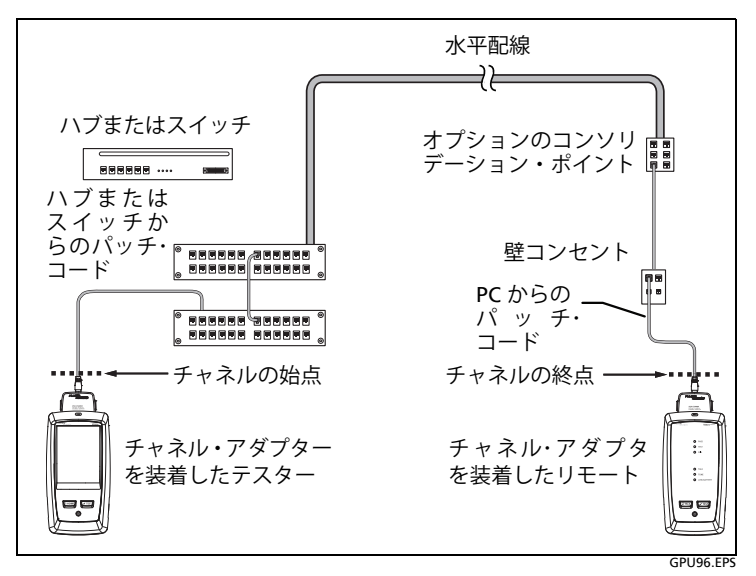

図 **4.** 最大で **Cat 7**<sup>A</sup> のリンク用のチャネル接続

#### <span id="page-7-0"></span>**4.** 結果の確認

テスターには、テスト結果が複数のビューで表示されます (図 [5](#page-7-1))。

- ワイヤー・マップ: テストしたケーブルの両端間の接続が表 示されます。テスターは、接続と選択したアウトレットの 構成を比較して、合格/不合格を判定します。
- パフォーマンス: 選択したテスト規格に必要な各テストの 全体的な結果が表示されます。詳細なテスト結果を確認す るには、パネルをタップします。

| 11/21/2016 4:40:05 pm |                     | 11/21/2016 4:40:21 pm |                         | 11/21/2016 4:40:34 pm |
|-----------------------|---------------------|-----------------------|-------------------------|-----------------------|
| 合格<br>結果は保存されていません    | 結果は保存されていません        | 合格                    | <b>STAR NEXT メイン</b>    | 合格                    |
| ワイヤー・マップ<br>パフォーマンス   | ワイヤー・マップ            | パフォーマンス               |                         |                       |
| <b>T568B</b>          | ISO11801 PL Class I |                       | (dB)                    |                       |
|                       | 長さ                  | $(16.4 m)$ $\sqrt$    | -----------             |                       |
|                       | 抵抗                  |                       |                         |                       |
|                       | 挿入損失                | (7.1 dB)              |                         |                       |
|                       | リターン損失              | (0.9 dB)              | 30<br>.39               |                       |
|                       | <b>NEXT</b>         | (1.5 dB)              | 10 <sub>1</sub>         |                       |
| =۹                    | <b>PS NEXT</b>      | (2.2 dB)              | sin<br>28.5 dB<br>NEXT: | 5000<br>1200          |
| 次の ID:<br>$02-C-5$    | ACR-N               | (6.9 dB)              | マージン: 1.5 dB            |                       |
| 保存                    |                     | 保存                    | リモート                    | 最恶值                   |
|                       |                     |                       |                         | HFS02 FPS             |

<span id="page-7-1"></span>図 **5.** ツイスト・ペアーの結果画面の例

#### **5.** 結果の保存

**5-1 [**保存**]** をタップし。

**5-2 [**ケーブル **ID]** ボックスに正しい ID が表示されている場合 は、**[**保存**]** をタップします。

ケーブル ID を入力するには、**[**結果の保存**]** 画面の **[**ケーブル **ID]** ボックスをタップして、キーボードを使用して結果の名前を入 力し、**[**完了**]**、**[**保存**]** の順にタップします。

別のプロジェクトを選択した場合を除き、結果は **[DEFAULT]**  (デフォルト)のプロジェクトに保存されます。

### プロジェクトについて

プロジェクトを設定して、作業に必要な設定とテストを指定したり、 作業の状況を監視したり、テスト結果を整理したりすることができ ます。

新しいプロジェクトを開始するには、ホーム画面で **[** プロジェクト **]** をタップして、**[** プロジェクトの変更 **]** をタップし、**[** 新規プロジェ クト **]** をタップします。詳しくは、ユーザーズ・マニュアルまたはテ クニカル・リファレンス・ハンドブックを参照してください。

### **フルーク・ネットワークス・クラウド・サービス について**

フルーク・ネットワークス Web アカウントをお持ちで、有線または ワイヤレスのネットワーク接続を利用できる場合は、LinkWare™ Live Web アプリケーションを使ってクラウド内でプロジェクトの 保存や管理を行うことができます。

**https://www.linkwarelive.com/signin** にアクセス。または詳しく は、ユーザーズ・マニュアルまたはテクニカル・リファレンス・ハンド ブックを参照してください。

### **AxTalk** アナライザー・キットについて

DSX CableAnalyzer キットには、ツイスト・ペアー配線でエイリア ン・クロストーク・テストを実施するために必要な AxTalk アナライ ザー・ハードウェアが含まれています。エイリア ン・クロストーク とは、バンドル内またはパッチ・パネルの隣接ケーブル間で伝送さ れるノイズもしくはクロストークです。エイリア ン・クロストーク は、10GBASE-T 以上で使用されるケーブルでノイズが発生する主な 原因となります

エイリアン・クロストーク・テストの実施手順については、AxTalk ア ナライザー・ソフトウェアをインストールして、そのソフトウェアか らオンライン・ヘルプを参照してください。ソフトウェアは、フルー ク・ネットワークスの Web サイトからダウンロードできます。

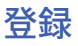

フルーク・ネットワークスに製品を登録すると、製品のアップデー ト、トラブルシューティングのヒント、その他の役立つサポート・ サービスをご利用いただけます。

登 録 す る には、LinkWare PC ソフトウェアを使用します。 LinkWare PC をフルーク・ネットワークスの Web サイトからダウ ンロードしてください。

### フルーク・ネットワークスの連絡先

**<http://jp.flukenetworks.com/support>**

**infoj@fluke.com**

**1** 03-6714-3117

**Fluke Networks 6920 Seaway Boulevard, MS 143F Everett WA 98203 USA**

フルーク・ネットワークスは、世界の 50 カ国以上に営業所を展開し ています。お問い合わせ先について詳しくは、弊社の Web サイトを ご覧ください。

### 一般仕様

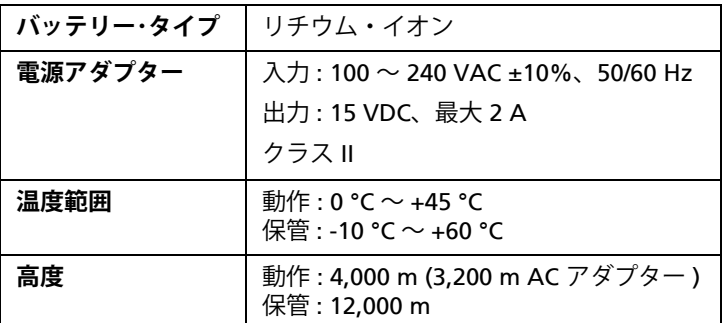

### 保証

1 年間の制限保証付き。詳しくは、製品マニュアルを参照してくだ さい。